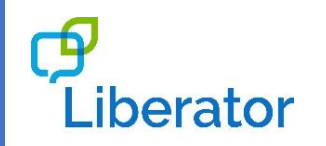

## **NUPOINT: QUICK REFERENCE GUIDE**

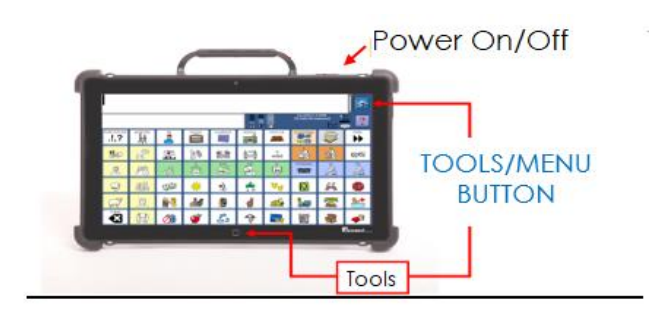

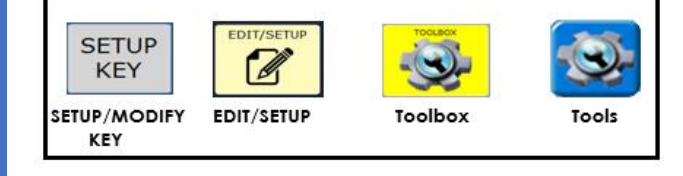

Clic[k HERE](https://www.liberator.co.uk/support/product/software/emulation) to download NuVoice PASS

# **Technical Support:**

01733 370 470 (Option 2) Email: [info@liberator.co.uk](mailto:info@liberator.co.uk)

### **Regional AAC Consultants:**

If you wish to speak to your Regional AAC Consultant, please call 01733 370 470 (Option 3)

If you need to attach NuPoint to the device, please see the "Getting Started" guide that is shipped in the box.

#### **STEP 1 - STARTING NuPoint**

- 1. Select **Tools**, then **Toolbox**.
- 2. Select **Access**.
- 3. Select **Change Access…**
- 4. Select **NuPoint/Joystick**.
- 5. Select **NuPoint**.

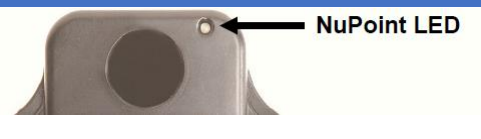

#### **Viewing Tracking Status**

The LED on the front of NuPoint indicates the current tracking status. Red indicates that the NuPoint is on but is not tracking the user. Green indicates it is tracking the user. This LED does not indicate that NuPoint is paused/active (see **PAUSE/RESUME**).

### **STEP 2 – REFLECTIVE DOT**

A package of silver reflective dots came with NuPoint. Place a reflective dot on the forehead of the user between the eyes (or nose, brim of a hat etc.) or you can affix the dot to a pair of glasses (prescription or nonprescription).

NuPoint calculates how light reflects off the dot to detect the user's head movement. The on-screen cursor moves in the same direction as the user's head movements.

#### **STEP 3- POSITIONING**

It is recommended that the user sits parallel to the screen, or as nearly parallel as possible. The optimal distance is 18 to 30 inches away. The closer the user is to the system, the faster the cursor will move on the screen. The further away, the more head movement is required to move the cursor.

#### **STEP 4 – MAKING SELECTIONS**

Set the selection type from the Access menu. There are two ways to activate a key.

### **Selection Type**

- 1. **Auto (Dwell)** [DEFAULT]: Key activations occur automatically in accordance with chosen dwell time (how long the cursor has to hover over a key). Dwell Time is adjusted with arrows. A typical dwell time is 1.
- *2.* **Manual (Switch)**: Selections occur manually by activating a switch that is plugged into the device. This feature can also be used with the PRC AeroSwitch. Acceptance Time (how long you have to press and hold down on the switch before a key is activated) is adjusted with arrows. Typical acceptance time is the default .01.

*Tip: Calibrate the cursor! For the most part, when idle and the user is centred and parallel to the screen, the cursor should be in the centre of the screen. If the cursor settles too high/low or* 

*too far left/right, it needs to be calibrated. In addition, if you*  feel as though you are straining to reach a target at the top. *bottom, right, or left edges of the screen, the cursor needs to be calibrated. Calibration is best explained using an example. If your cursor feels like its resting position is too far to the left, you need to look beyond the left edge of the screen to have it settle more to the right. Conversely, if it feels too far to the right, you need to look beyond the right edge of the screen to have it settle more to the left.*

#### **ACCESS MENU**

The following section explains each setting in the Access menu for NuPoint (from most used to least).

#### **Pause/Resume**

Select Pause/Resume key to (toggle) pause and/or resume NuPoint. The thin bar at the top/middle of the screen will be green if NuPoint is active and red if it is paused.

*Tip: Insert the Disable Pointer tool on a preferred key in the user's communication pages/vocabulary for quick access to Pause/Resume.*

To do this:

- 1. Be sure you are looking at the button you want to turn into Disable Pointer. Select **Tools**, and then **Setup Key**.
- 2. Press the required button.
- 3. Select **Add Message or Insert Tool**.
- 4. Select **Insert Tool**, then **Spell TOOL to Find**.
- 5. Type the word Disable, then select **Disable Pointer**.
- 6. Select **OK**.
- 7. Select **OK**.
- 8. This key will now pause and resume NuPoint.

*Tip: If the person helping the end user needs to touch the screen, be sure to PAUSE NuPoint first.*

#### **Pointer Settings**

- 1. **Highlight Keys:** [Default = OFF] When ON, a red outline or adjustable inverted highlight appears on each key when moused over. To adjust, select **Highlight Settings**.
- 2. **Show Cursor:** [Default = OFF] When ON, a real-time cursor appears on the screen in the shape of a hand.
	- a. **Cursor Size:** Use arrows to choose small, medium, or large cursor.
	- b. **Cursor Colour:** Change colour of cursor.
- 3. **Pointer:** [Default CIRCLE] The pointer is an on screen indicator that shows what key the user is pointing to. Pointer settings allow change in pointer colour,

pointer type, pointer size, pointer mode (animated or static), pointer border, and pointer transparency. This is most commonly used with NuEye, not NuPoint.

*Tip: Suggested Setting! Turn Highlight Keys ON (Highlight Style INVERT), turn Show Cursor ON and turn Pointer Type to NONE. Adjust the look of the cursor to your liking.*

#### **Averaging**

Averaging helps you reduce accidental key activations caused by involuntary head movements or jitter. In effect, it creates a box that surrounds the average horizontal and vertical values of where an individual is pointing. The lower the value (1), the smaller the box, requiring less movement to change the cursor position. The higher the value (5), the larger the box, requiring greater movement to change the cursor position.

### **Empty Button Does Nothing**

[Default = ON] When turned ON and using auto/dwell selection, the cursor can hover over blank keys and nothing will happen. Blank keys are inactive.

### **Auto Repeat**

[Default = OFF] When turned ON a user can select the same key multiple times by maintaining focus on the key for a selected period of time (without having to move the cursor off the key and then back to it again). This is especially helpful when wanting to select the same letter twice or when using Unity Sequenced or LAMP Words for Life Transition/Full vocabularies. Adjust with the arrows. A typical auto repeat time matches your dwell time.

### **Activate Text Area**

[Default = ON] When ON, the user may speak all of the text in the text area/message window by selecting it.

### **Off-Screen Button Settings**

- 1. **Top Off-Screen Pause Button:** [Default = ON] When ON, the user may Pause/Resume NuPoint by mousing to the thin red/green bar at the top-middle of the screen.
- 2. **Left Off-Screen Tools Button:** [Default = ON] When ON, the user may access the Tools key by mousing to the thin orange bar on the left edge of the screen.
- 3. **Right Off-Screen Buttons:** [Default = OFF] When ON, the user may access more Tools keys by mousing to the right edge of the screen.

4. **Bottom Off-Screen Buttons:** [Default = OFF] When ON, the user may access more Tools keys by mousing to the bottom edge of the screen.

The size of the off-screen buttons can also be changed by cycling through the options: Off, Thin, Medium & Thick.

## **WINDOWS ACCESS SETTINGS Windows Clicks**

[Default = ON] **ON** allows for mouse clicks in Windows using NuPoint. **OFF** disables mouse click activations while maintaining cursor control. Use with 'mouse over' or 'hover' activities in third party computer programs.

### **Magnify Windows Clicks**

[Default = OFF] **ON** provides on-screen magnification pane in Windows with click. Magnification is helpful when accessing small targets.

- 1. **Magnification Factor**: ranges from 2 to 5 times magnification. Use arrows to adjust magnification power.
- 2. **Magnification Area**: ranges from 64 x 64 to 256 x 256. Use arrows to adjust magnification pane size.

#### **Windows Selection Type**

[Default = SAME] You can set the type of selection method you want for Windows separate from NuVoice communication software. For example, you can use Auto/Dwell while using NuVoice and Manual/Switch while working in Windows.

#### **Windows Dwell Time**

When Windows Selection Type is set to **Auto,** use arrows to adjust Windows dwell time, or choose **Same**. Set the dwell time in Windows to a different dwell time than that of NuVoice, or the same.

### **Mouse Post-Select**

[Default = OFF] Choose **ON** to show a pop-up menu within Windows each time the mouse is clicked. Select the action for the click (e.g. left click, right click, double click, click & hold down).

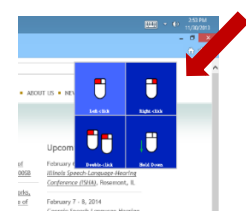

## **Mouse Post-select Settings:**

- 1. **Configuration**: Use arrows to choose box, horizontal or vertical configuration.
- 2. **Button and Font Size:** Use arrows to adjust arid square size and function label font size.
- 3. **Customize Button Functions 1-4**: Choose post-select button desired. Use arrows to select desired function type. Additional customizations include button icon, button text, text colour, button colour, hover text colour, and hover button colour.

# **WIRELESS SWITCHES**

If you are using a wireless switch, you can connect it to the device by using the **Connect AeroSwitch, Disconnect ALL AeroSwitches,** and **Bluetooth Switch** buttons depending on the type of switch you have.

# **ADDITIONAL TOOLBOX SETTINGS**

# **Visual Feedback**

Provides an inverted flash when a key is selected.

- 1. Select **Tools** > **Toolbox**.
- 2. Select **Settings**.
- 3. Select **Skin Options**.
- 4. Turn **Key Visual Feedback** ON/OFF.

# **Key Padding**

Provides additional space around each key.

- 1. Select **Tools** > **Toolbox**.
- 2. Select **Settings**.
- 3. Select **Skin Options**.
- 4. Set **Key Padding** (1-20). The larger the number the more space around each key.